# IMMONETZT **REAL ESTATE DATA**

# Handbuch – Kurzanleitung Professional

Stand: 02/2024

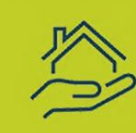

immoNetZT: Der ultimative Anbieter für den komplexen österreichischen Immobilienmarkt durchleuchtet täglich alle Immobilientransaktionen im Grundbuch!

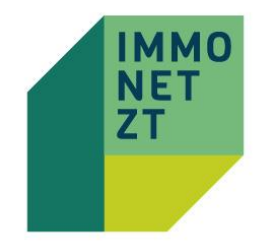

## Die kompetente Lösung für 100-prozentig verlässliche Preisvergleiche für Immobilien in ganz Österreich - zu vernünftigen Preisen.

Die Ziviltechniker-Genossenschaft ZT Datenforum eGen liefert valide Daten zu Immobilien- Transfers in ganz Österreich. Wir greifen auf jahrzehntelange Erfahrung zurück, damit unsere Kund:Innen verlässliche Vergleiche von Immobilienpreisen, regionalen Entwicklungen und Umfeldanalysen erstellen können. Namhafte Kund:Innen vertrauen bereits auf unsere Erfahrung und unser Know-how. Darunter: die Statistik Austria, die Wirtschaftskammer Österreich, zahlreiche Behörden, Banken, Sachverständige, Makler und Gutachter.

Die Daten werden innerhalb eines Monats aus den bei der Eintragung ins Grundbuch hinterlegten Kaufverträgen gewonnen. Alle Urkunden werden dabei von unseren Mitarbeiter:Innen der Abteilung Datenerhebung gelesen und die Daten in eine Datenbank eingetragen. Diese Arbeit wird händisch verrichtet, da sich Experimente mit automatisierten Modellen im Sinne der empirischen Genauigkeit als nicht befriedigend erwiesen haben. Es werden alle im Kaufvertrag enthaltenen relevanten Daten ausgewertet, Zusatzinformationen wie die monetäre Bemessung enthaltenen Inventars oder von PKW-Abstellplätzen, Gefahrenzonen, Bebauungsverpflichtungen oder weitere wertrelevante Informationen - wie Verkauf innerhalb der Familie oder durch einen Sachwalter bzw. Verkäufe im Rahmen von Insolvenzverfahren- werden ebenfalls erfasst. All diese nützlichen Informationen werden miterhoben und bei der Auswertung unter "*aus dem Kaufvertrag* "angezeigt.

Als weitere Hilfestellung wird bereits vor der Auswahl eines Vergleichspreises in einem Bewertungssystem (**Kaufpreisrating**) angezeigt, wie nah der Vergleichswert innerhalb des regionalen Mittelwertes liegt. Der regionale Mittelwert bedeutet durchschnittliche Lage bzw. Ausstattung. Daher kann es in einem volatilen Markt mit großer Streuung vorkommen, dass das Rating besondere Verhältnisse wie z.B. Stadtzentrum (1. Bezirk Wien) oder besondere Lage (Seezugang, Penthouse) nicht berücksichtigen kann.

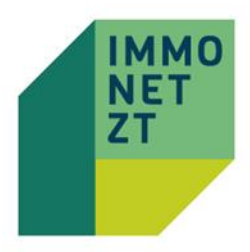

### Aufrufen der Website und Login (https://www.immonetzt.at)

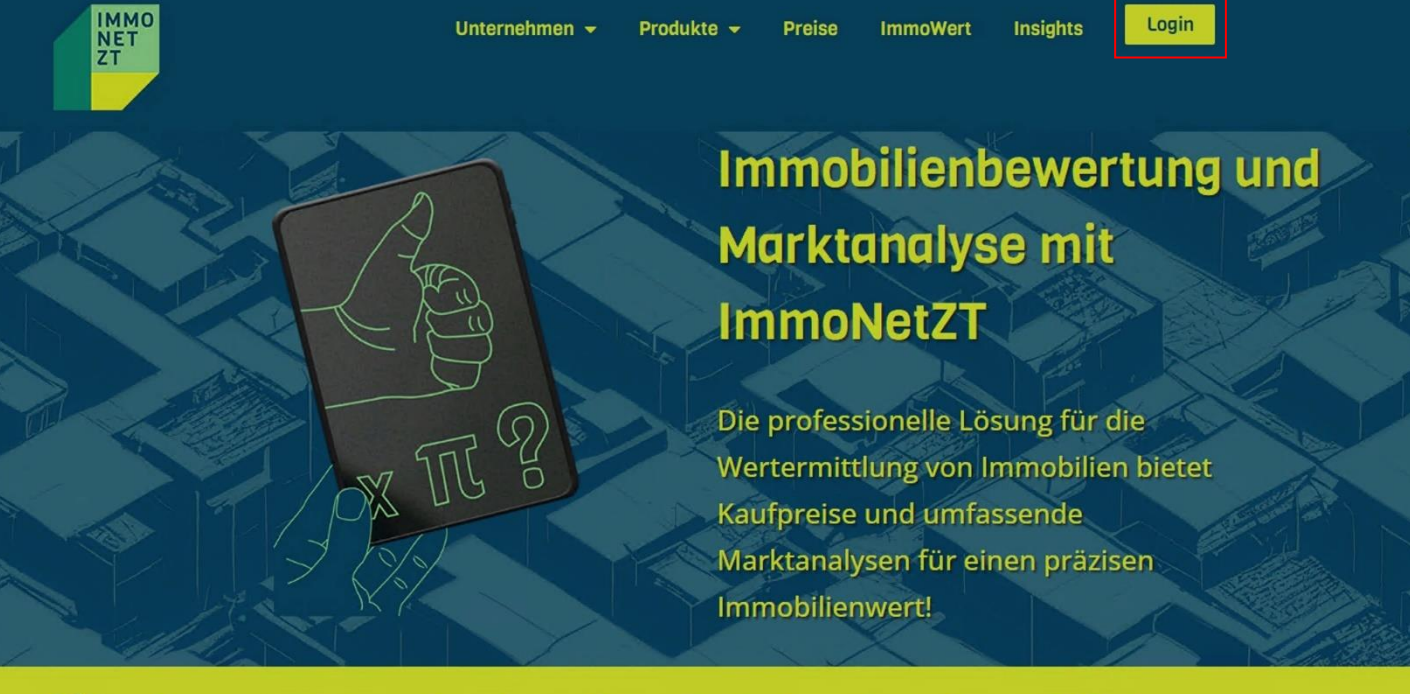

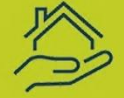

.

immoNetZT: Der ultimative Anbieter für den komplexen österreichischen Immobilienmarkt durchleuchtet täglich alle Immobilientransaktionen im Grundbuch!

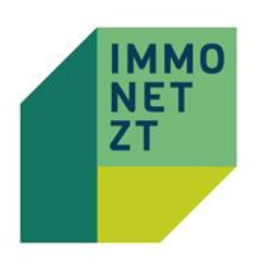

### ZT Aufrufen von Immobilientransaktionen **Herzlich Willkommen!**

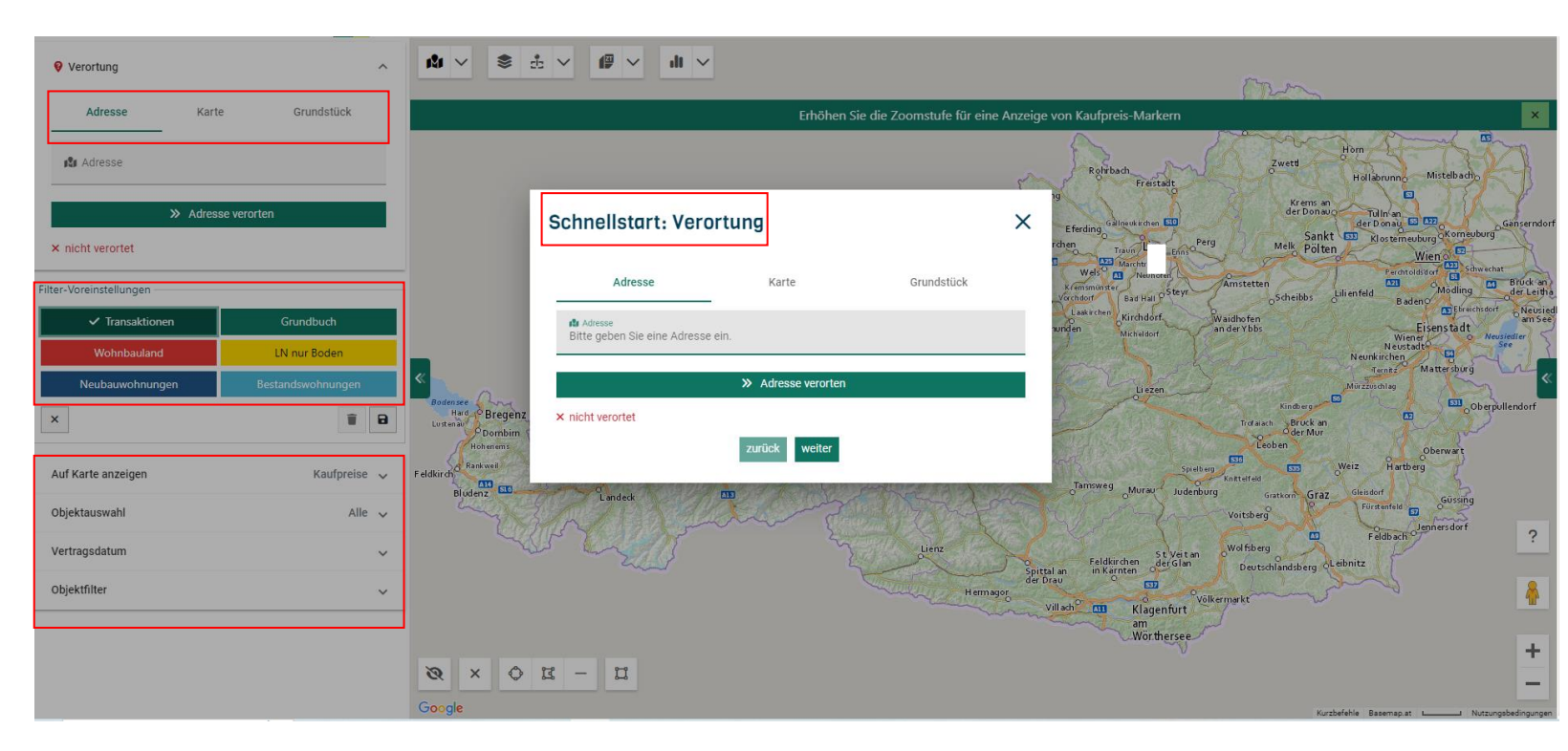

Sie starten bei der **VERGLEICHSWERTKARTE**.

Zu Beginn führt Sie ein **TUTORIAL** durch die wichtigsten Anwendungen.

Geben Sie bei der **VERORTUNG** die Adresse ein, in deren Umgebung Sie nach Immobilienvergleichswerten suchen möchten.

Wir bietet Ihnen alternativ auch die Möglichkeit, nach Ortsnamen oder via KG-Nummer und Grundstücksnummer nach Vergleichswerten zu suchen.

#### **FILTER SETZEN:**

Sie können mit den von uns vordefinierten **PRE-SETS (Filter-Voreinstellungen)** arbeiten, oder Sie wählen direkt darunter die anzuzeigende(n) Kategorie(n) unter **OBJEKTAUSWAHL** selbst aus.

Wenn Sie die Parameter weiter einschränken wollen (Fläche, Preis/m², Kaufpreis…), verwenden Sie die **OBJEKTFILTER** und wählen Sie auch den gesuchten Zeitraum aus (**VERTRAGSDATUM** der Kaufverträge).

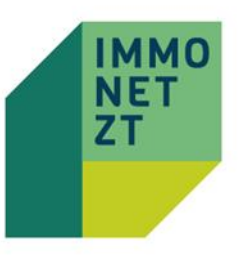

### Auswählen von Immobilientransaktionen

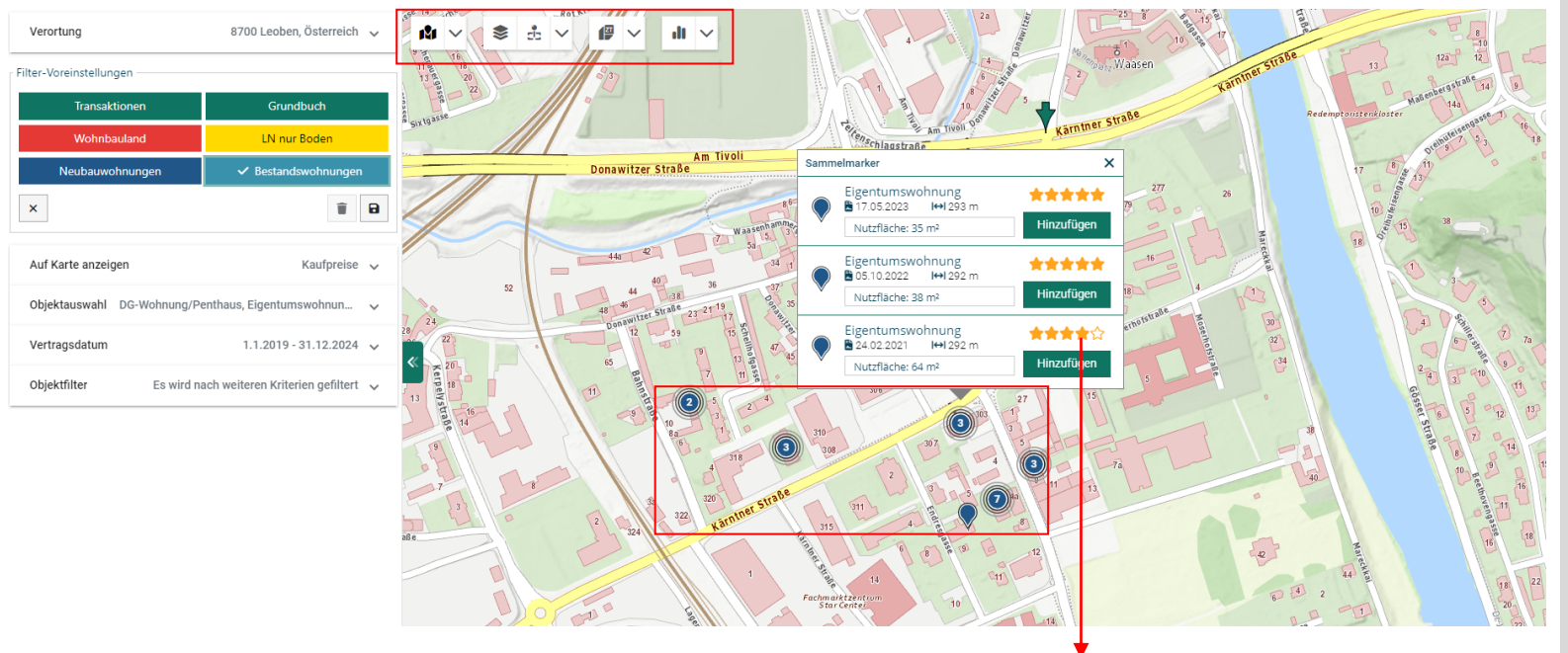

Als Hilfestellung wird vor der Auswahl eines Vergleichspreises in einem Kaufpreisrating angezeigt, wie nah der Vergleichswert innerhalb des regionalen Mittelwertes liegt. Dies ist nur dann möglich, wenn im Kaufvertrag entsprechende m2-Angaben vorhanden sind. Der regionale Mittelwert bedeutet durchschnittliche Lage bzw. Ausstattung. Daher kann es in einem volatilen Markt mit großer Streuung vorkommen, dass das Rating besondere Verhältnisse wie z.B. Stadtzentrum (1. Bezirk Wien) oder besondere Lage (Seezugang, Penthouse) nicht berücksichtigen kann.

Sie erhalten auf der **VERGLEICHSWERTKARTE** eine Übersicht der vorhandenen Vergleichswerte in Form von farbigen Ballons.

**EINZELWERTE** werden **ohne Zahl** im Ballon dargestellt.

Sind **MEHRERE TRANSAKTIO-NEN** auf einer Grundstücksnummer vorhanden, so wird dies durch eine Zahl (Anzahl der Vergleichswerte) im Ballon angezeigt.

Durch Klick auf den Ballon wird ein Pop-Up-Fenster geöffnet, wodurch die einzelnen Transaktionen ausgewählt werden können.

Sie können einen Vergleichswert mittels Klick auf **HINZUFÜGEN** auswählen.

Haben Sie das Feature **"MEINE VERGLEICHSWERTE"** und eine Transaktion schon einmal abgefragt, wird diese durch ein "Männchen" gekennzeichnet und verringert bei neuerlicher Abfrage Ihr Kontingent nicht.

Arbeiten Sie unbedingt mit unseren nützlichen **KARTENLAYERN** (Widmung, Kataster, Lärm, Verdachtsflächen, POIS…)

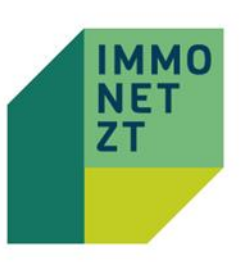

## **ZT** Abfragen von Immobilientransaktionen

### Fügen Sie Werte zur **ABFRAGE**  hinzu, erscheint diese **AUSWAHL** am rechten Bildschirmrand.

Darüber sehen Sie, wie viele Vergleichswerte Sie in der aktuellen Sitzung ausgewählt haben und wie viele Ihnen generell noch zur Verfügung stehen.

 $\overline{E}$ 

11 Werte  $\land$ 

 $\bullet$ 

 $\bullet$ 

 $\bullet$ 

Ø

Ø

 $\bullet$ 

Ø

Ø

 $\bullet$ 

 $\bullet$ 

 $\bullet$ 

Ausgewählte Werte erhalten automatisch ein "STERN" **SYMBOL**.

Möchten Sie einen Wert aus der Auswahl **LÖSCHEN,** klicken Sie einfach auf das rote "X -Symbol" (Warenkorbsystem).

Haben Sie nun für Ihre Anforderungen genügend Vergleichswerte ausgewählt, gelangen Sie via Klick auf den grünen Button **WERTE BESTÄTIGEN & ZUR ABFRAGE**  automatisch zur **AKTUELLEN ABFRAGE**.

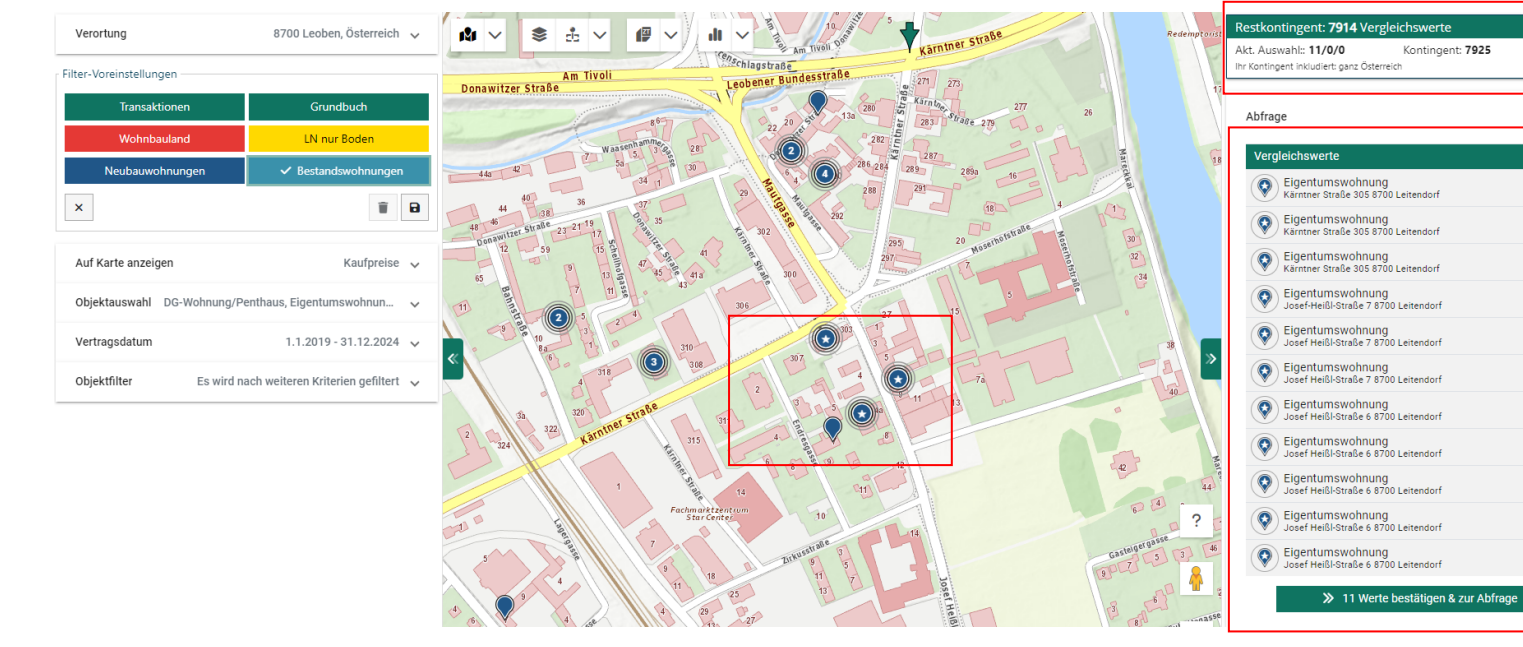

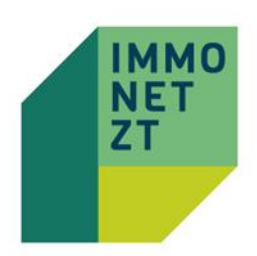

### Auswertung der Immobilientransaktionen **"AKTUELLE ABFRAGE"**:

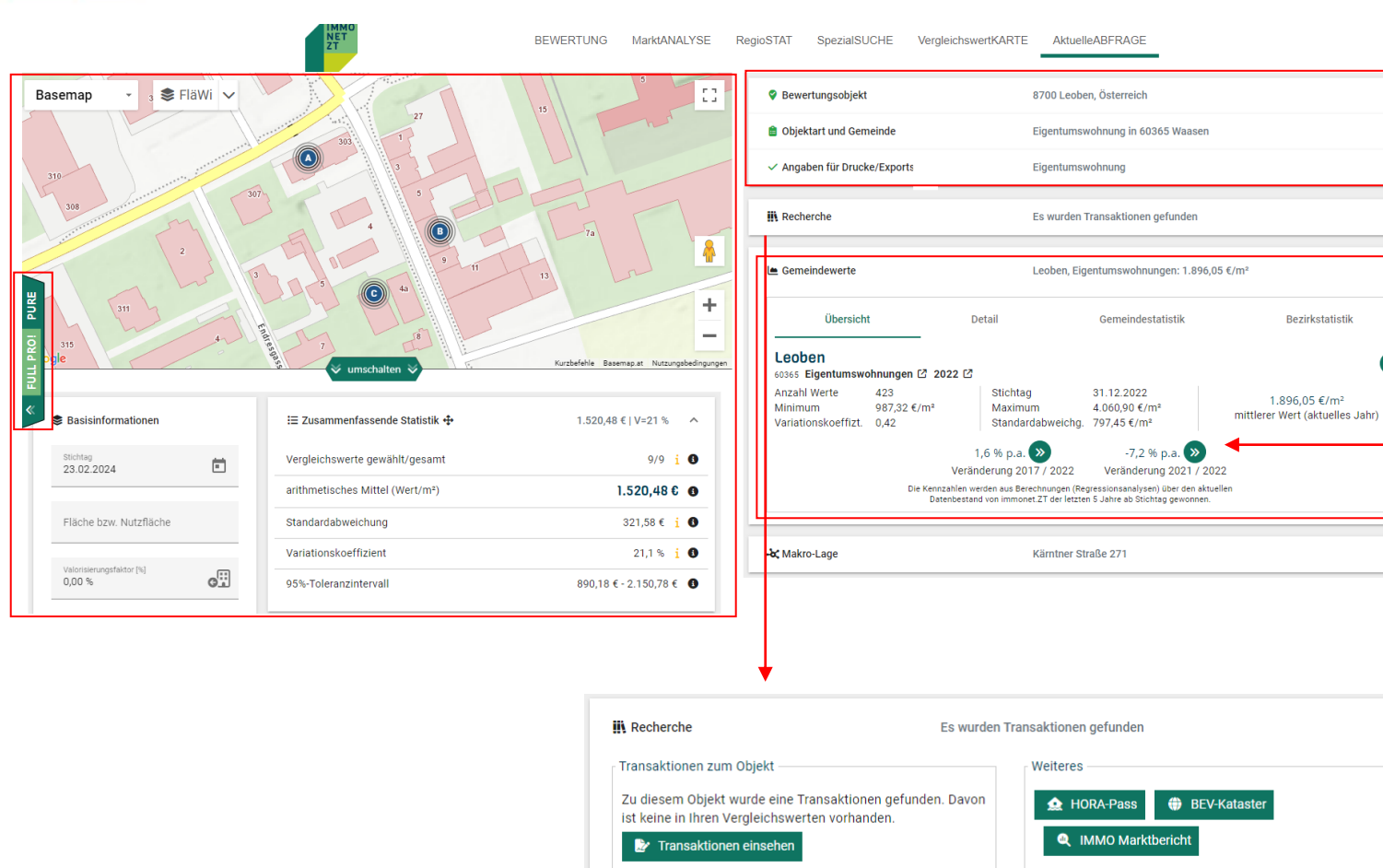

 $\ddot{\phantom{a}}$ 

 $\sim$ 

 $\ddot{\phantom{0}}$ 

 $\ddot{\phantom{1}}$ 

 $\mathbf{L}$ 

 $\ddot{\phantom{1}}$ 

 $\mathbf{x}$ 

**LANDKARTE:** Diese kann durch Angreifen mit dem Mauszeiger hin- und hergeschoben werden, eine Änderung der Zoomstufe ist mit den +/-Reglern ebenfalls möglich. Sie können auch hier div. **KARTENLAYER** einblenden.

Haben Sie die +Pro! Version gebucht, können Sie zwischen der **Full Pro! und Pure Ansicht** switchen.

**BASISINFORMATIONEN:** Hier können Sie den Bewertungsstichtag, die (Nutz)Fläche des Bewertungsgegenstandes sowie den Valorisierungsfaktor eintragen bzw. diesen aus den "Gemeindewerten" übernehmen

#### **ZUSAMMENFASSENDE**

**STATISTIK:** Hier werden die wichtigsten statistischen Informationen kompakt zusammengefasst dargestellt.

Sie können unter **ANGABEN FÜR DRUCKE / EXPORTS** noch individuelle Anmerkungen hinzufügen.

Unter der Anwendung **RECHERCHE** ermöglichen wir weitere nützliche Anwendungen.

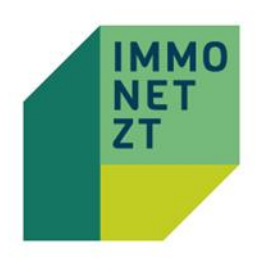

### Details zu den Immobilientransaktionen

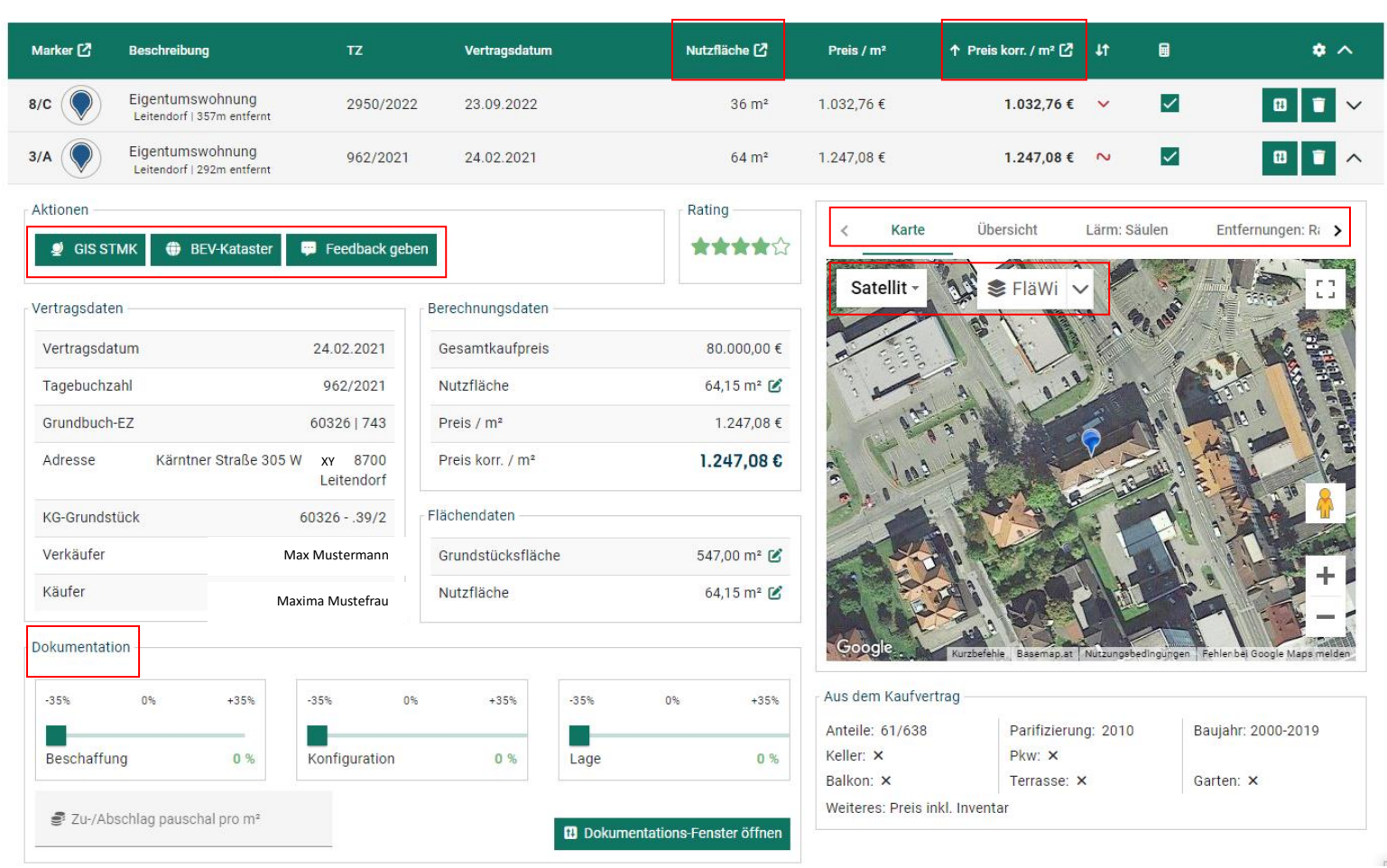

### In der "VERGLEICHSWERTE-**LISTE"** werden die Vergleichs-

transaktionen in der gezogenen Reihenfolge angezeigt.

#### Sie können die **PARAMETER**

dieser Liste verändern, indem Sie auf das Kästchen mit dem Pfeil klicken. Hier haben Sie die Möglichkeit die Einstellungen hinsichtlich Fläche & Preis zu adaptieren.

Alle **relevanten, im Kaufvertrag enthaltenen, Informationen** werden zu den einzelnen Transaktionen angezeigt, wenn Sie diese aufklappen.

Sie haben auch die Möglichkeit die Urkunde zur jeweiligen Transaktion (den Kaufvertrag) einfach und bequem durch Klick auf den Button **Urkunde erwerben** kostenpflichtig herunterzuladen und lokal auf Ihrem Endgerät abzuspeichern.

Auch ein Link zum jeweiligen **BEV – KATASTER** steht Ihnen zur Verfügung.

Sie können zu den Vergleichstransaktionen ebenfalls **div. KARTENLAYER** einblenden.

Möchten Sie die Vergleichswerte gleich im Tool **HARMONISIEREN**, können Sie dies unter dem Punkt **"DOKUMENTATION**" tun.

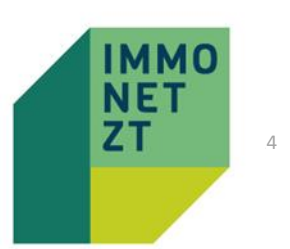

### Exportieren der Abfrage

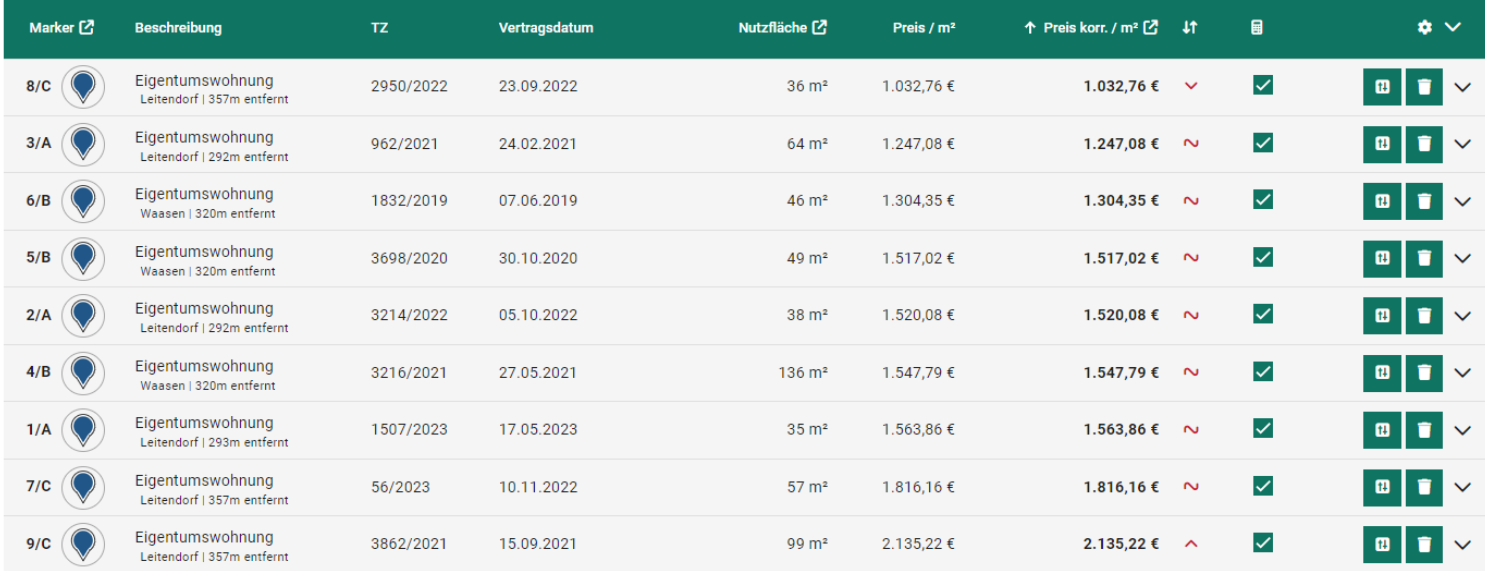

neue Abfrage starten Abfrage speichern

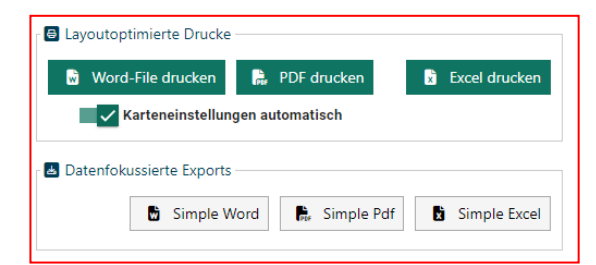

Sind Sie mit der Auswahl, Valorisierung und Harmonisierung am Ende angelangt und möchten keine weiteren Vergleichswerte mehr hinzufügen oder löschen?

Dann können Sie die bestehende Abfrage als **Word, Excel** und **PDF**-Dokument **EXPORTIEREN** und lokal auf Ihrem Gerät abspeichern.

Sie haben dabei die Auswahl zwischen **layout- und datenfokussierten Exporten**. Probieren Sie gerne einfach einmal alle Varianten durch.

Haben Sie die +Pro! Version gebucht, können Sie die fertig bearbeitete Abfrage unter **ABFRAGE SPEICHERN** digital in Ihrem "Konto" ablegen.

Bereits getätigte Abfragen werden Ihnen zukünftig unter "**MEIN KONTO"** angezeigt. Diese können jederzeit aufgerufen und erneut bearbeitet werden.

Eine **NEUE ABFRAGE** starten Sie mittels Klicks auf den Button "Neue Abfrage starten".

Beim Verlassen unter **LOGOUT**  ausloggen.